### 에니메이션을 제작하는 프로그램은 타임라인(레이어+시간) 인터페이스를 통해 키프레임과 프레임을 전개한다.

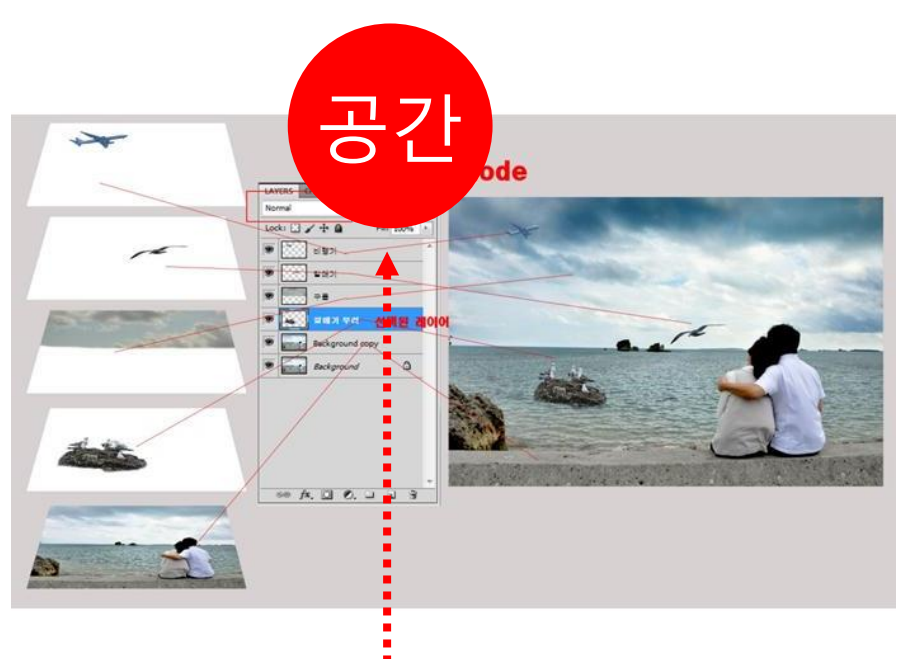

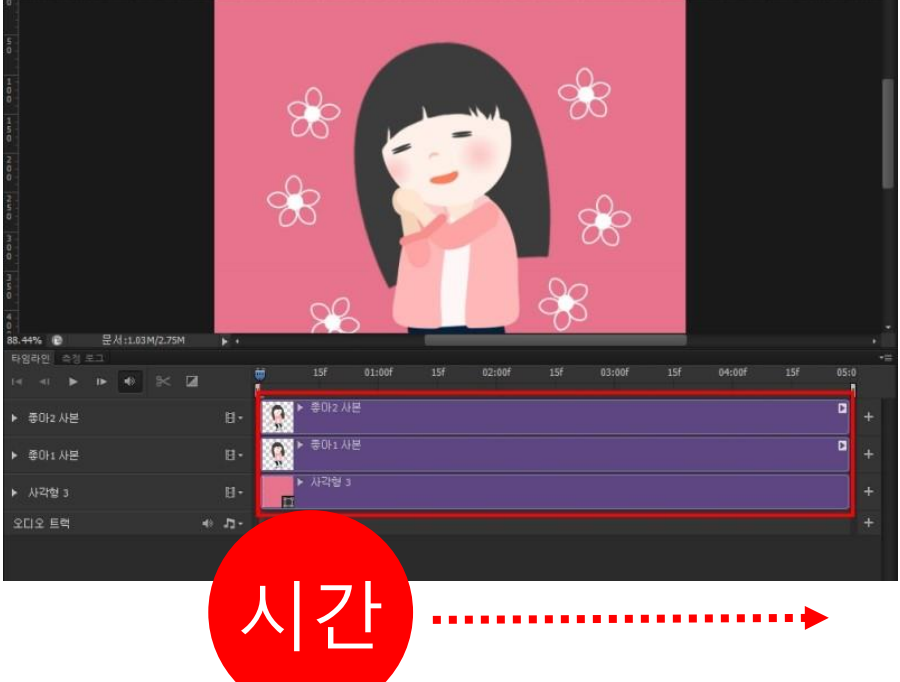

# Timeline\_interface

### 프리미어는 크게 프로젝트 패널, 소스 모니터 패널, 프로그램 모니터 패널, 타임라인 패널로 구분

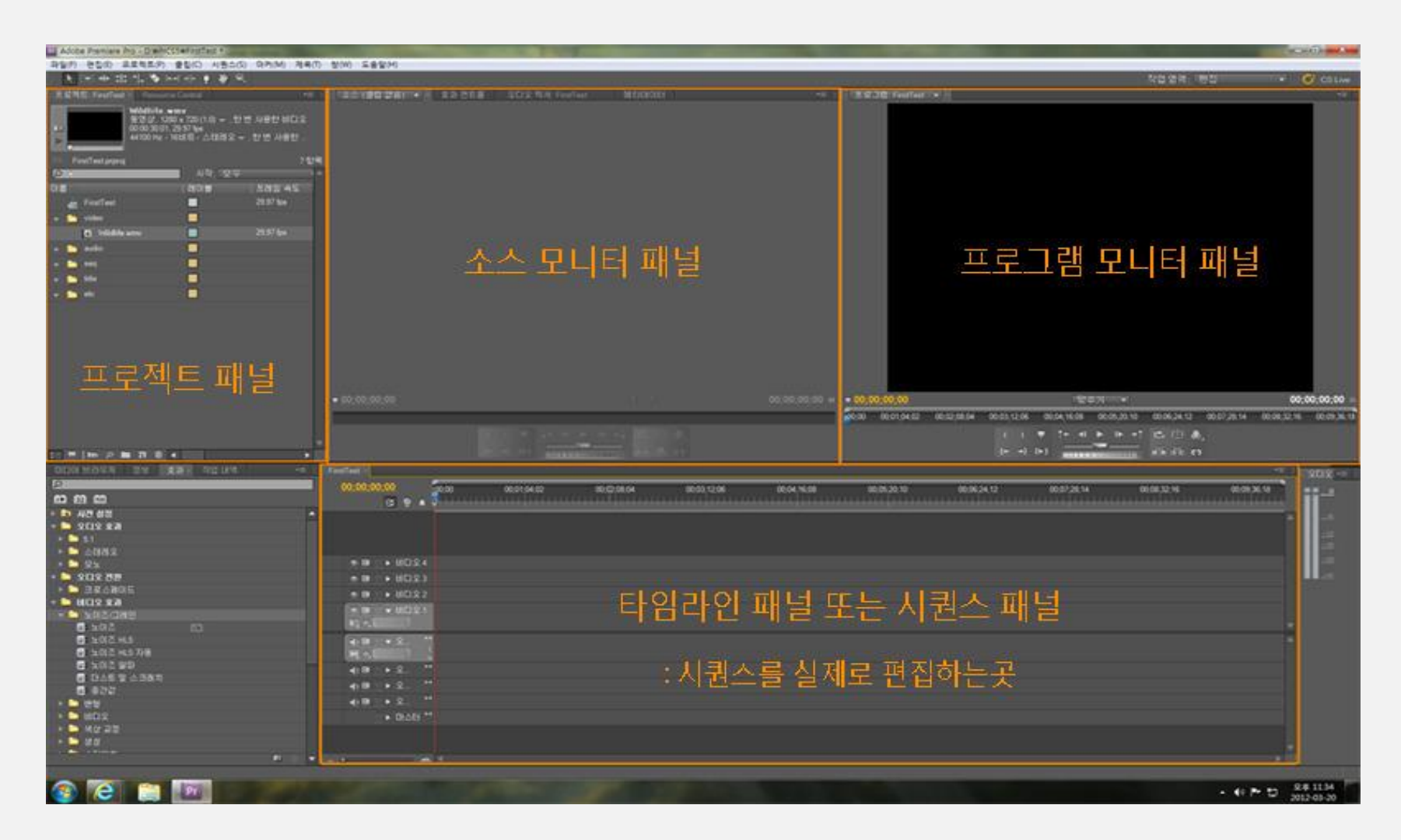

출처: <http://gowoon.tistory.com/174>

### **프로젝트 패널**

- 프로젝트 패널은 완성 된 비디오를 만드는 데 필요한 모든 요소를 저장하는 곳
- 개별 비디오 클립, 오디오 클립, 제목, 사진 및 그래픽 이미지를 포함
- 특정 타임 라인의 모든 데이터가 포함 된 *시퀀스* 가 포함

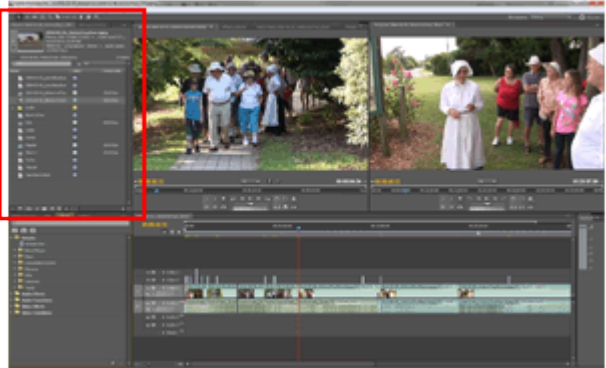

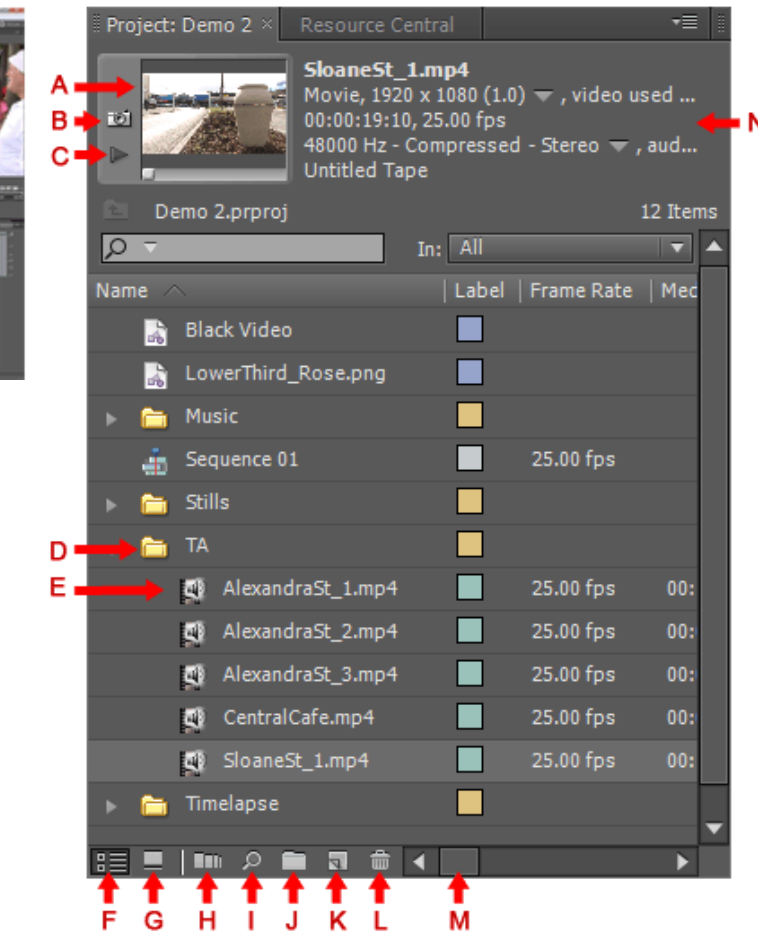

### **모니터 패널**

- 모니터 패널은 비디오 클립과 편집 된 비디오 시퀀스를 보는 곳
- 왼쪽 화면은 *소스 모니터로* 클립을 미리보고 타임 라인에 추가하기 전에 조정 • 오른쪽 화면은 활성 타임 라인을 보여주는 *프로그램 모니터*
- 각 모니터 아래의 컨트롤을 사용하여 비디오를 스크롤하고 편집 지점을 설정

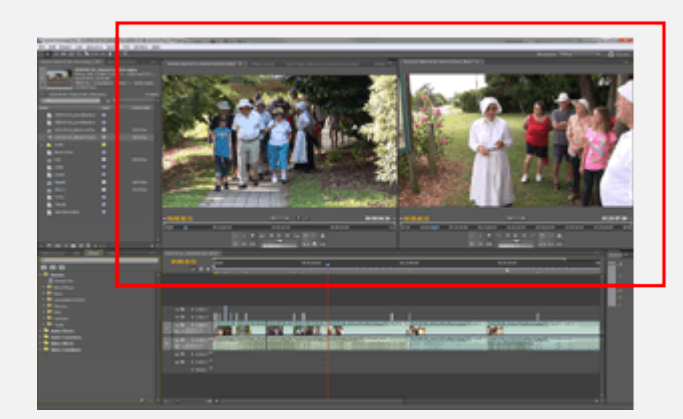

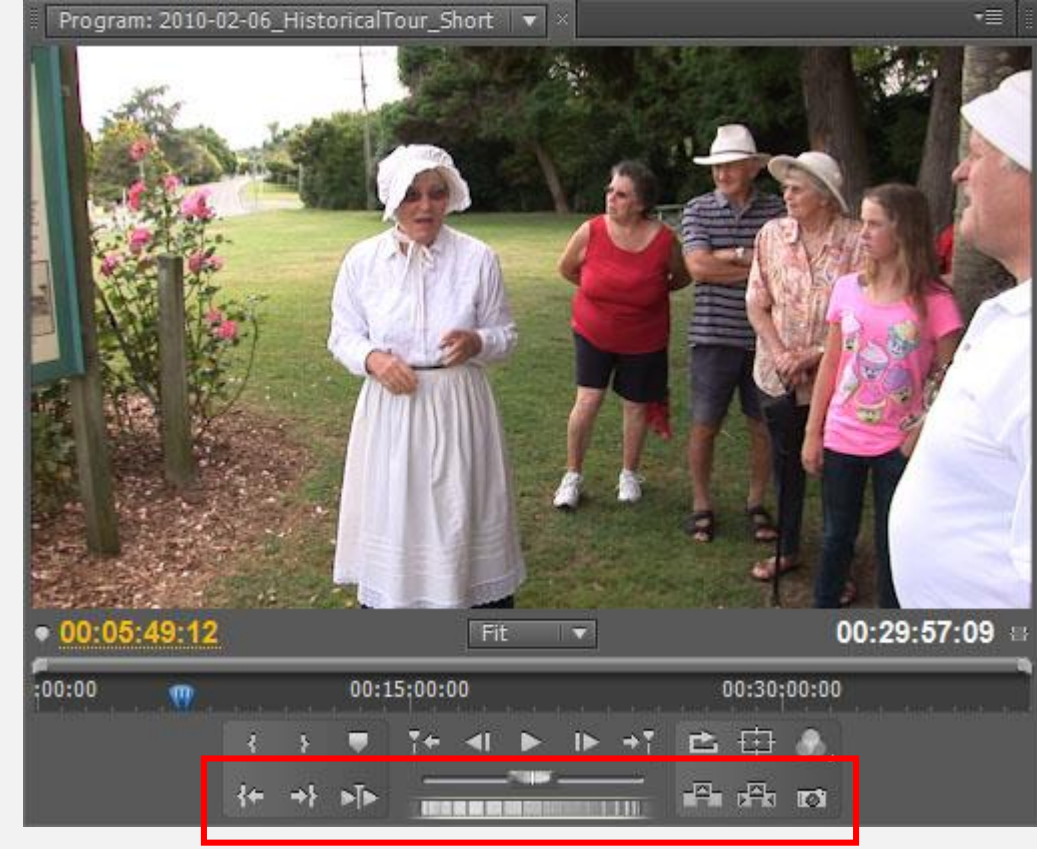

#### Mark in, Mark out

### **타임 라인 패널**

- 비디오가 형성되는 곳.
- [프로젝트](http://www.mediacollege.com/adobe/premiere/pro/workspace/project/) 패널 또는 소스 [모니터](http://www.mediacollege.com/adobe/premiere/pro/workspace/monitor/) 에서 항목을 드래그 하여 원하는 순서대로 배치하면 타 임 라인에서 왼쪽에서 오른쪽으로 재생
- 자르고, 붙이고, 서로의 위치를 바꾸면서 하나의 완성된 영상이 제작
- 프리미어의 타임라인은 크게 Video 트랙과 Audio 트랙으로 구성

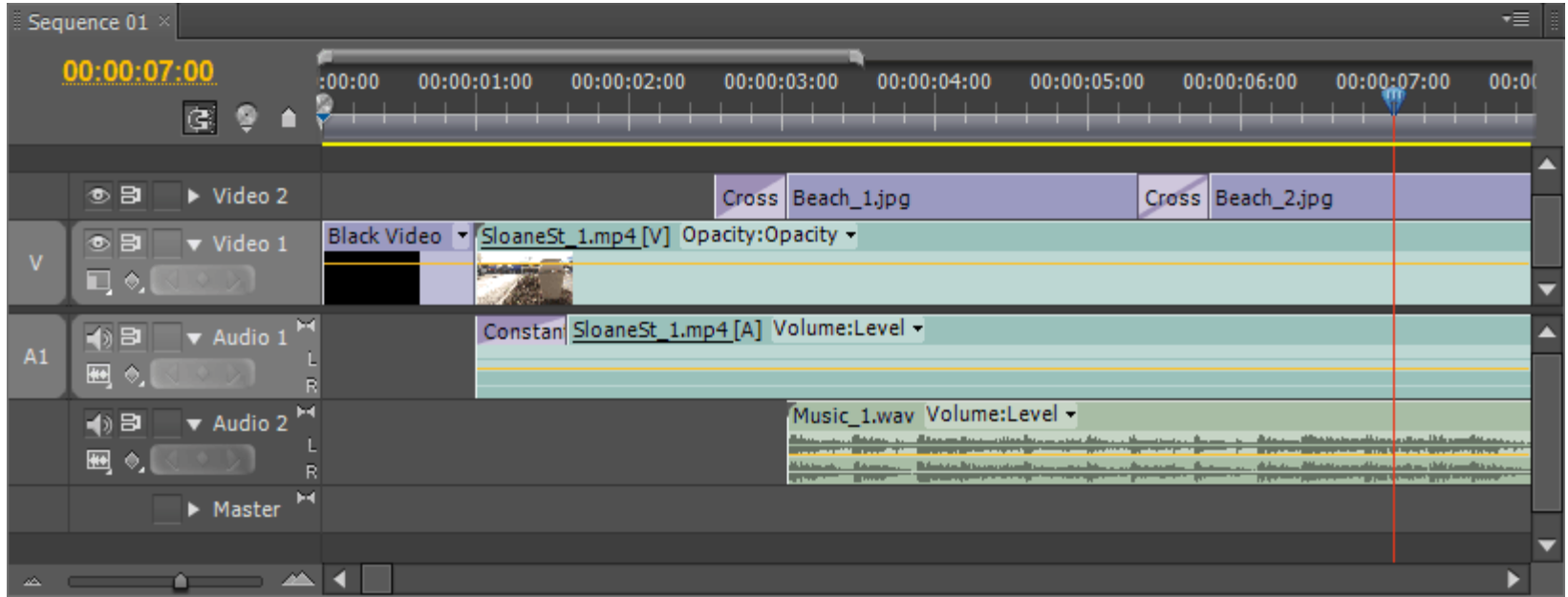

## Work area

Work area 는 일정 범위내에서 Rendering을 한다거나 또는 최종 출력을 할때 설정 이 범위가 설정되어 있는 만큼만 Rendering or 출력이 되기 때문에 항상 체크해야할 부분

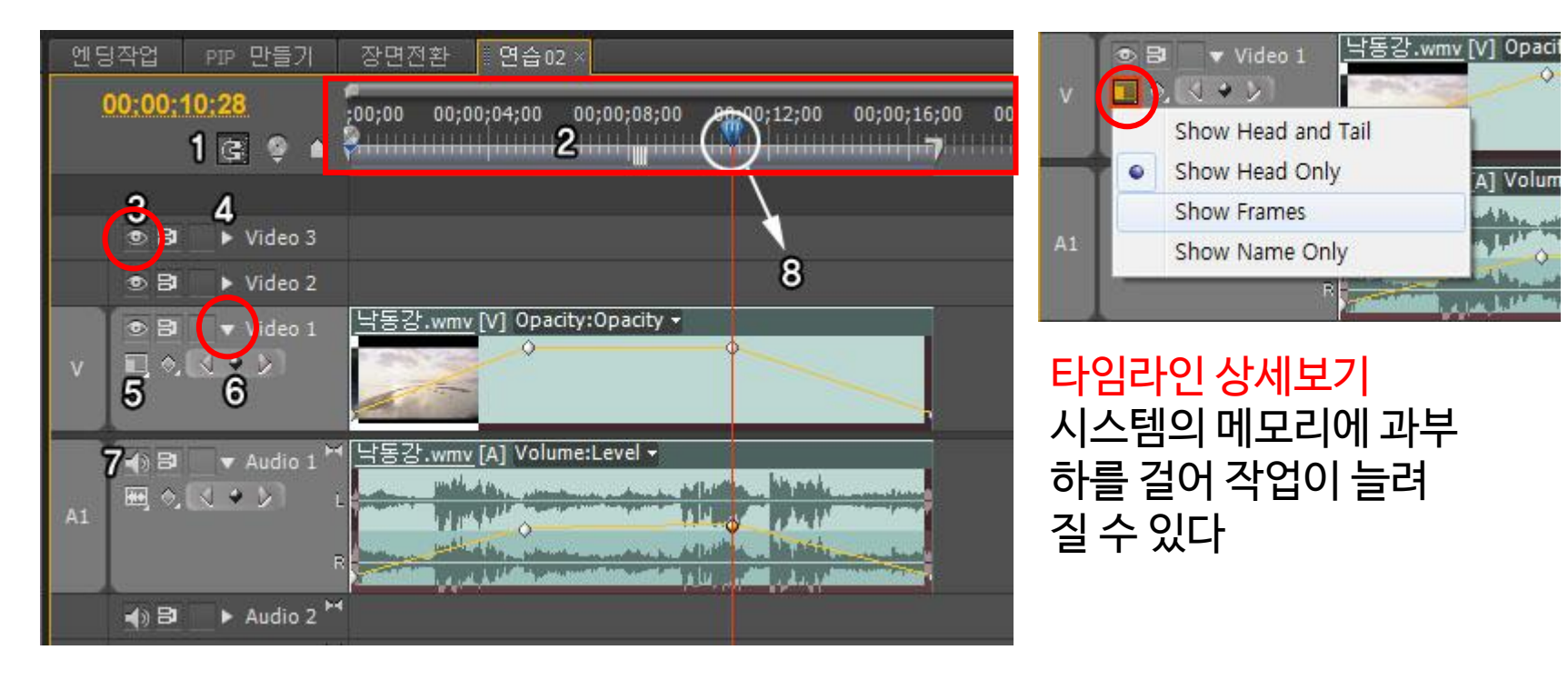

눈모양은 현재 트랙의 모든 내용들을 보이게 트랙 옆의 화살표 : 확장해서 사용

## **Keyframe 키프레임**

- **키프레임:**변화시키고자 할때 변화를 주는것
- **프레임**:키프레임의 것을 보여주면서 시간유지만 해주는것**(변화없음)**
- 움직임(애니메이션)의 시작점과 끝 점을 의미

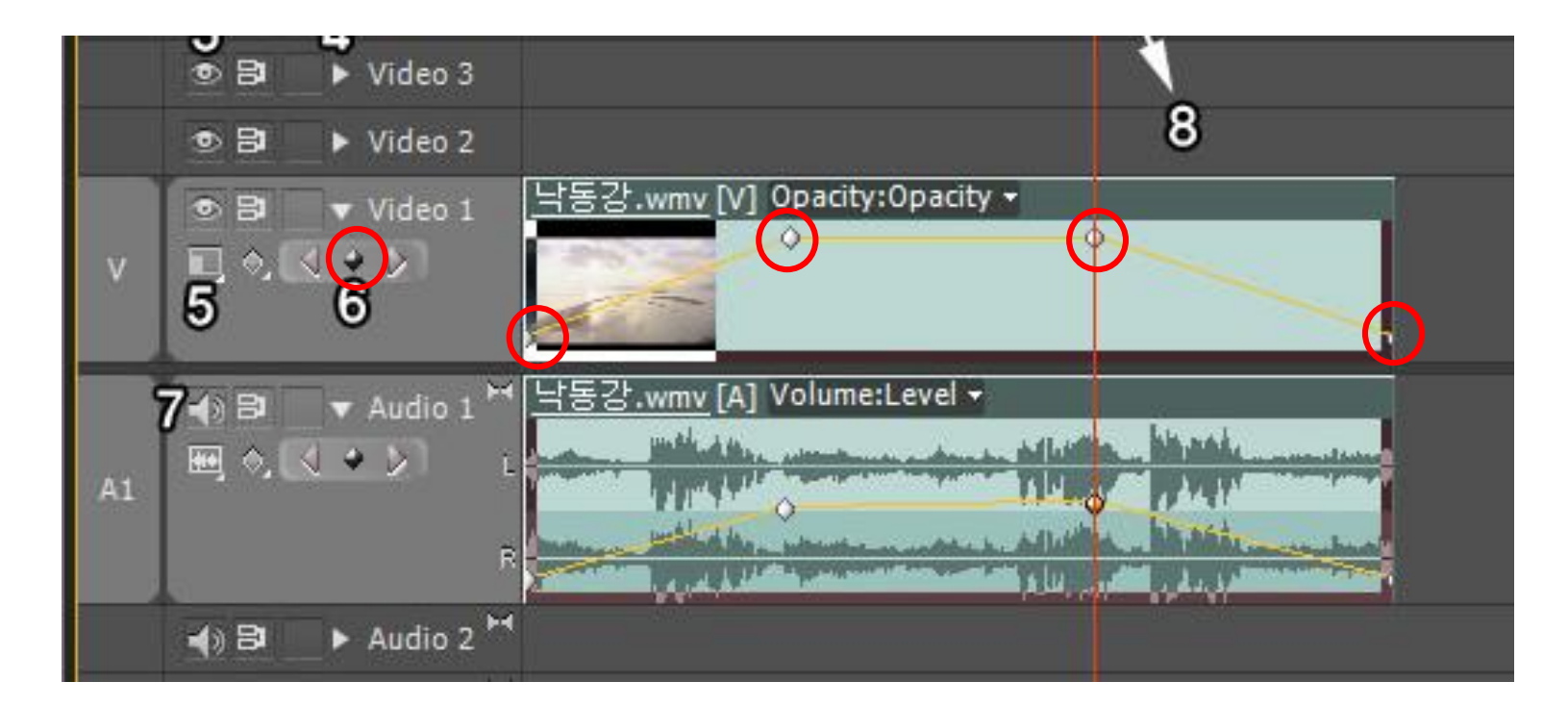

### 마름모꼴 모양을 클릭해서 키프레임을 추가( 변화값 설정)

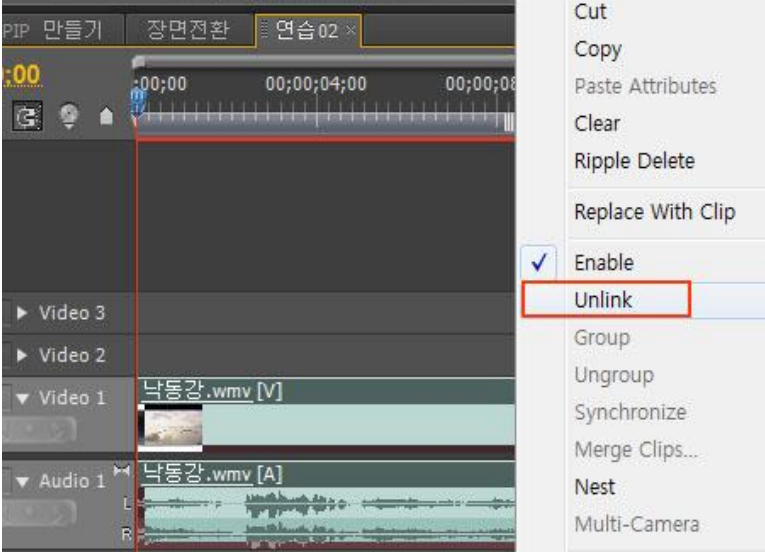

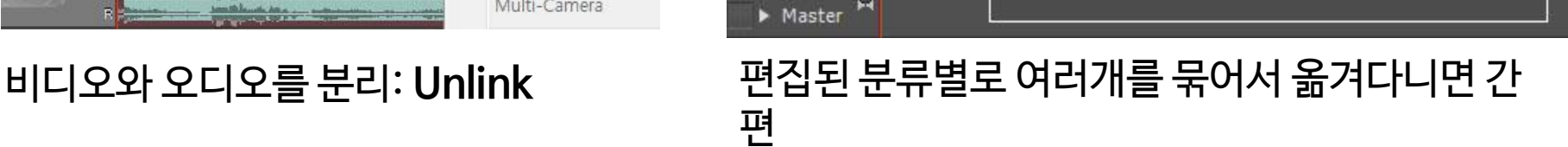

**Horace Commission Commission Property** 

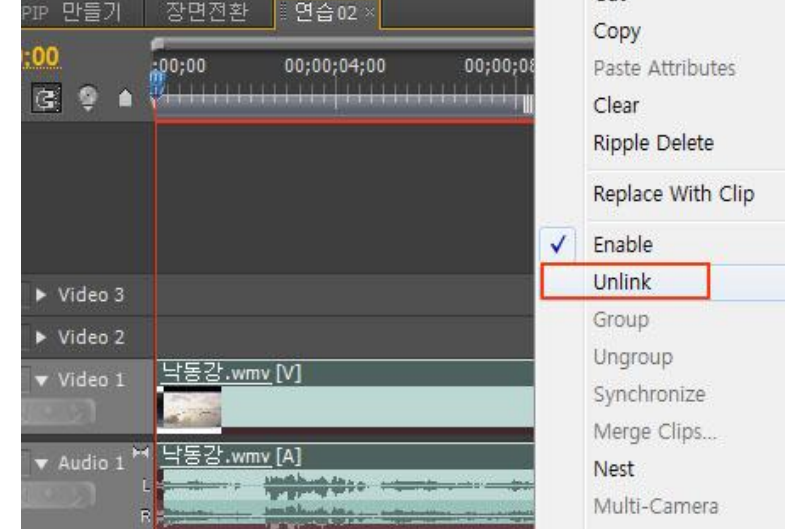

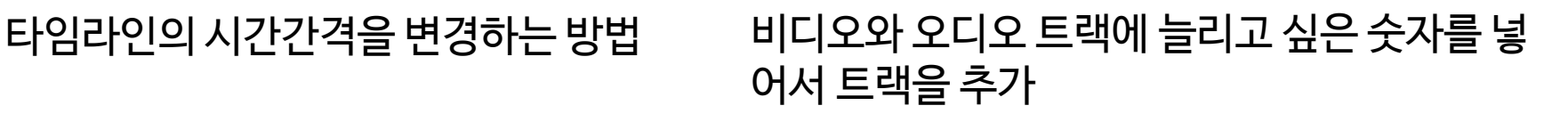

**Whiter Matte** 

in and<br>1974 y

공원.mov

嬿

경음악 - 귀며운.mp3 Volume:L

### $\blacksquare$   $\blacksquare$   $\blacks$  $\sim$   $\sim$

낙동강.wmv [V] Opacity:Opacity -

▶ 낙동강.wmv [A] Volume:Level ▼

あ日

あ日

中日

■ 0.

中国

◀》曰

 $A1$ 

画のく◆♪

 $\sqrt{2}$  $\rightarrow$   $\triangleright$ 

 $\triangleright$  Video 2

v Video 1

v Audio 1

Audio 2 $^{\mathsf{H}}$ 

 $\blacktriangleright$  Audio 3

Master<sup>N</sup>

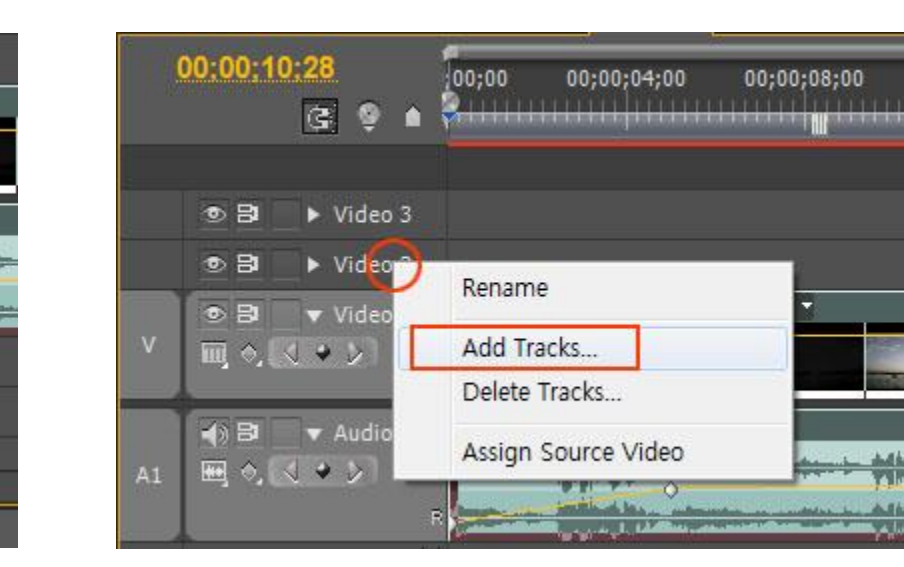

 $Video<sub>3</sub>$ 

Video 2

v Video 1

v Audio 1

v Audio 2

Audio 3 $+4$ 

낙동강.wm

H 낙동강.wm

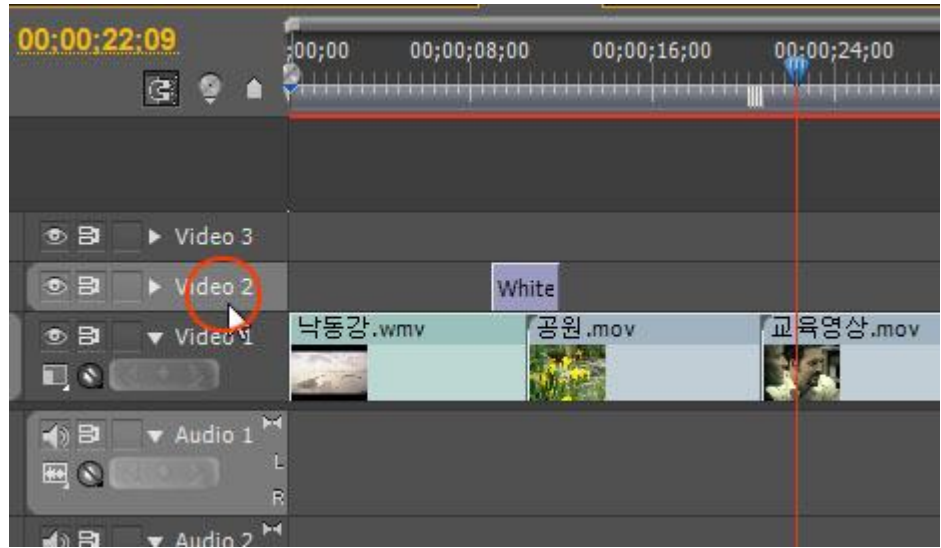

## **복사와 붙여넣기**

- 복사 객체와 시점(**재생 헤드)** 설정
- Video 2 트랙을 선택
- White matte를 선택해서 Ctrl + C 복사
- 붙여넣기 할 위치로 이동해서 Ctrl + V

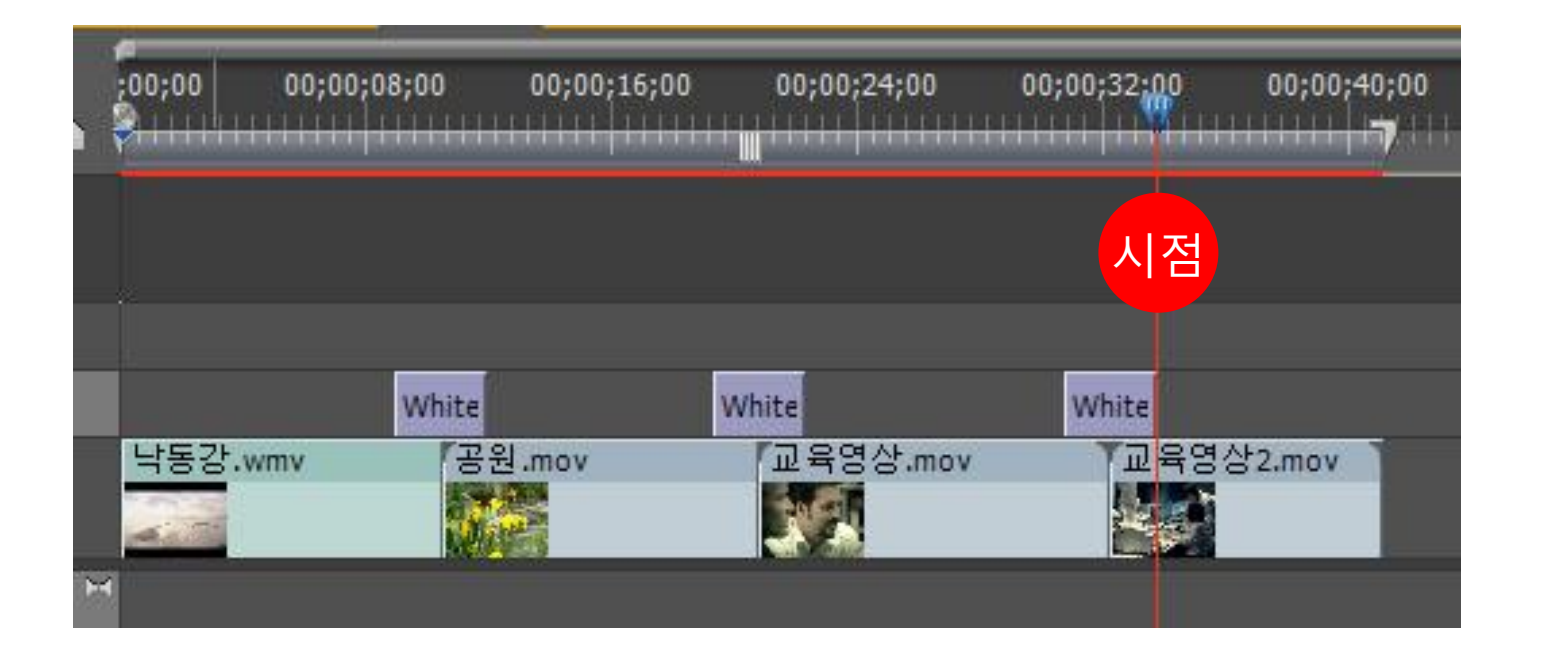

## **효과 패널 및 컨트롤**

### 비디오 및 오디오 효과 및 전환을 타임 라인으로 드래그 효과 및 전환은 효과 조절 패널을 사용하여 수정할 수 있다

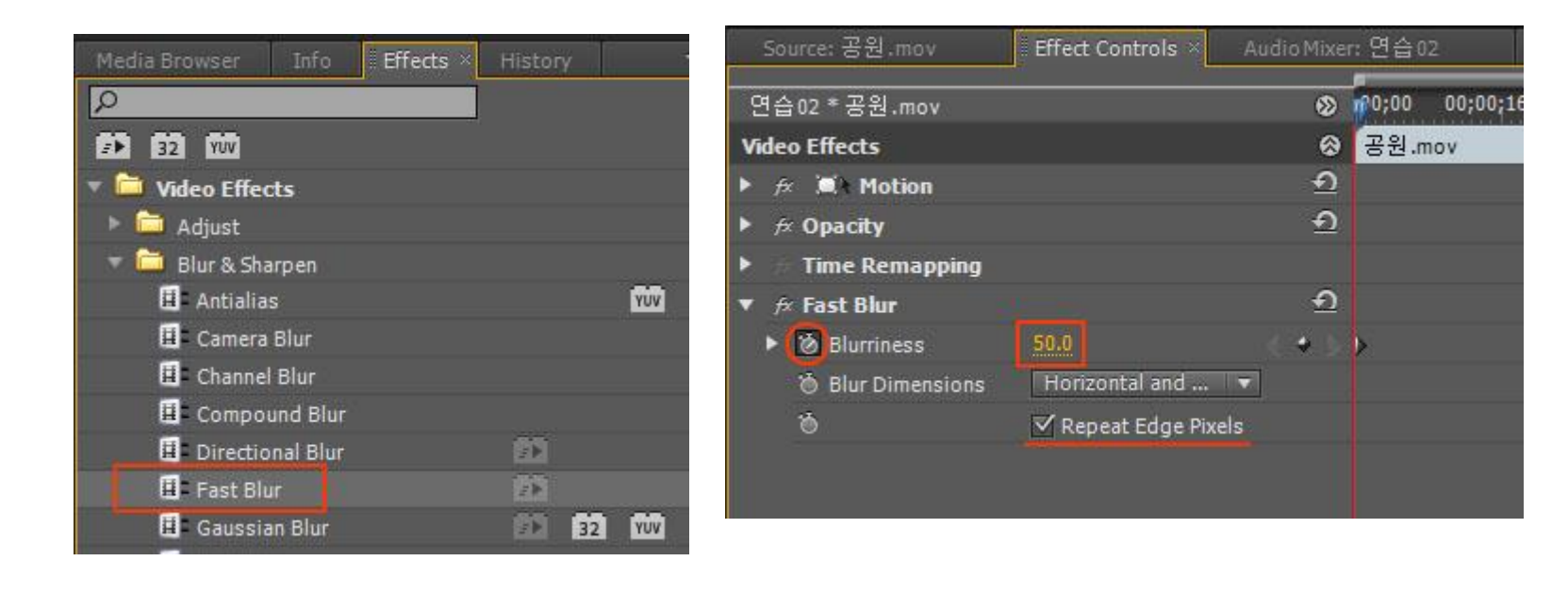

### 하나의 영상 클립에 Fast Blur 효과 적용

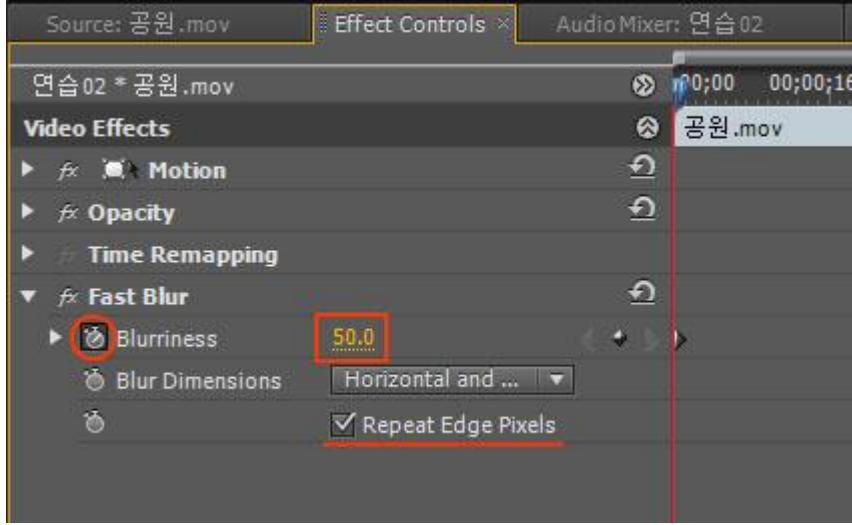

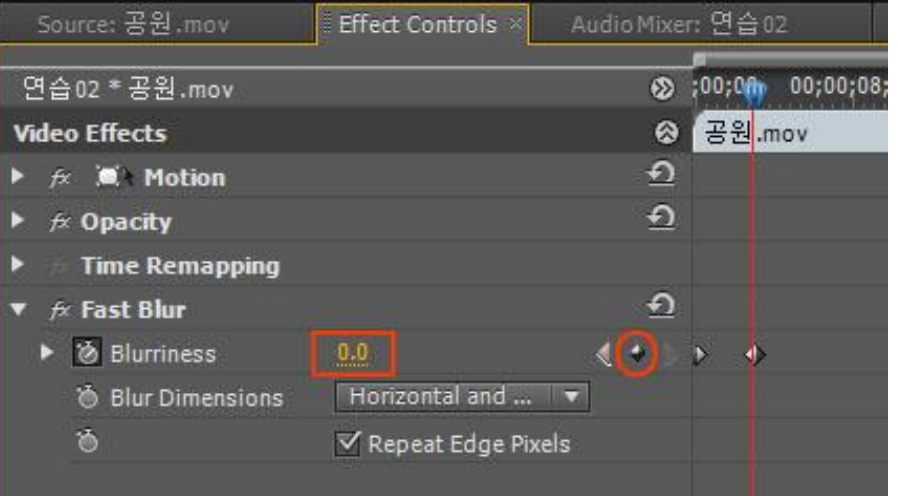

Effect Controls 창으로 가서 기본값은 0인데 Blurriness 옆의 시계모양을 클릭해서 키프레임을 만 들고 여기에 값을 50으로 지정.

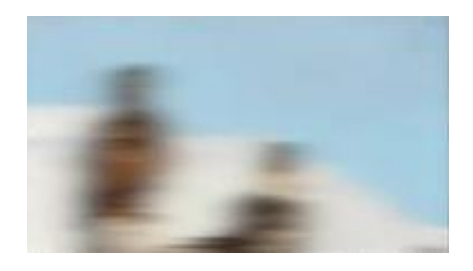

#### 3초 정도 오른쪽으로 이동한 다음 이번에는 마름모꼴 모양을 클릭해서 키프레임을 추가하고 여기에 값 을 0 지정

https://www.youtube.com/watch?v=xqhh5LcYspg

### **밝기 조절** Brightness & Contrast<sup>는</sup> 단순히 밝기값 조정 밝기값에 반해 대조값도 어느정도 적용

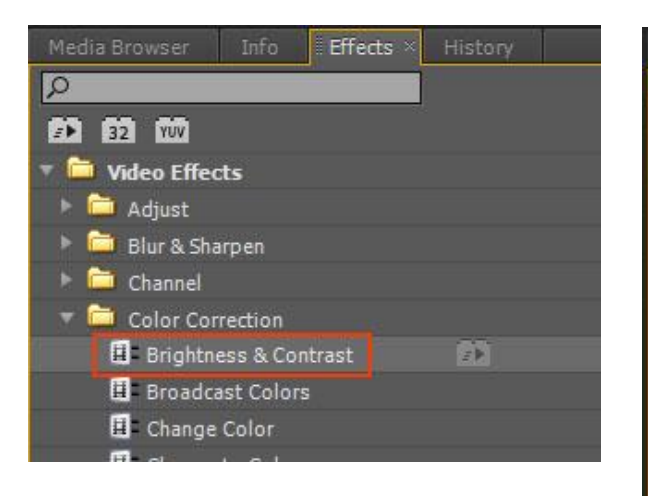

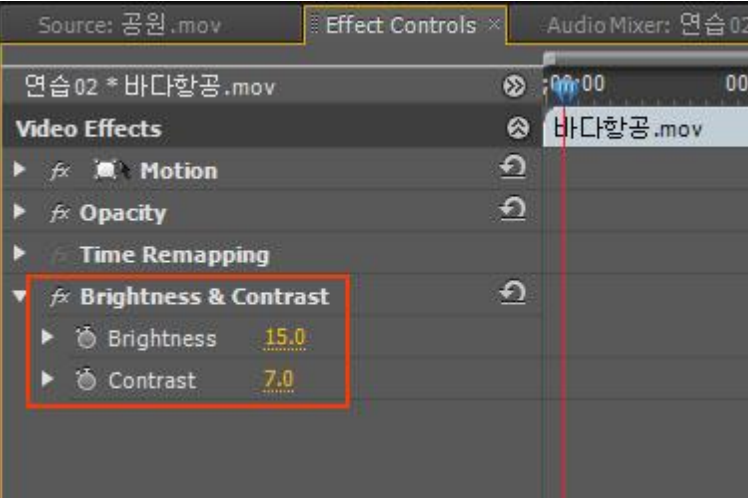

## **Color Balance**

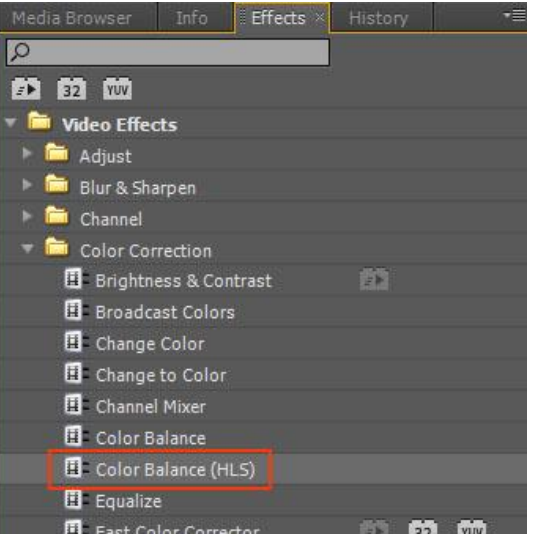

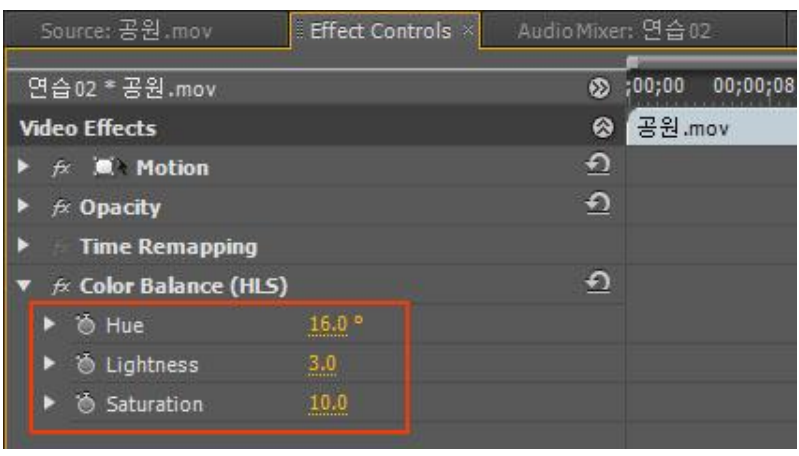

# 합성 모드(Blend Mode)

합성을 할려면 최소 두개의 트랙에 영상

- Video 2 트랙에 올려진 클립을 선택
- Effect Controls 창으로 이동
- Opacity 아래에 Blend Mode

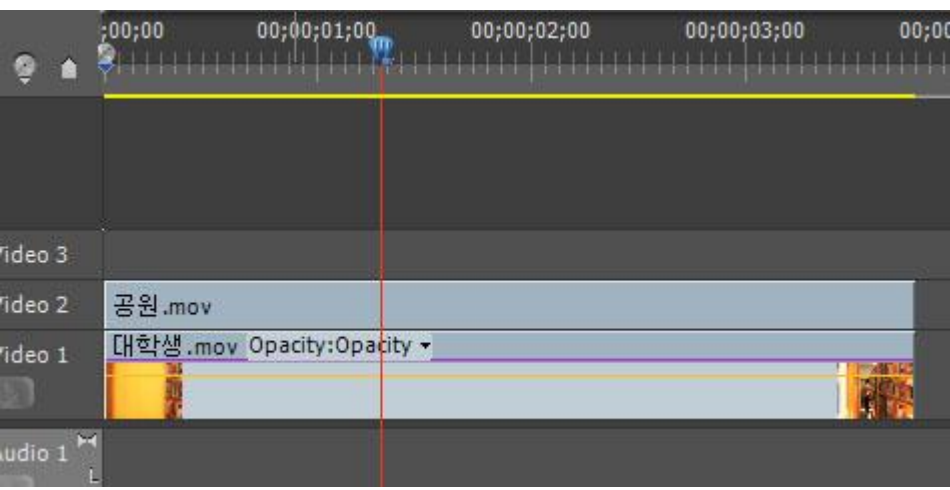

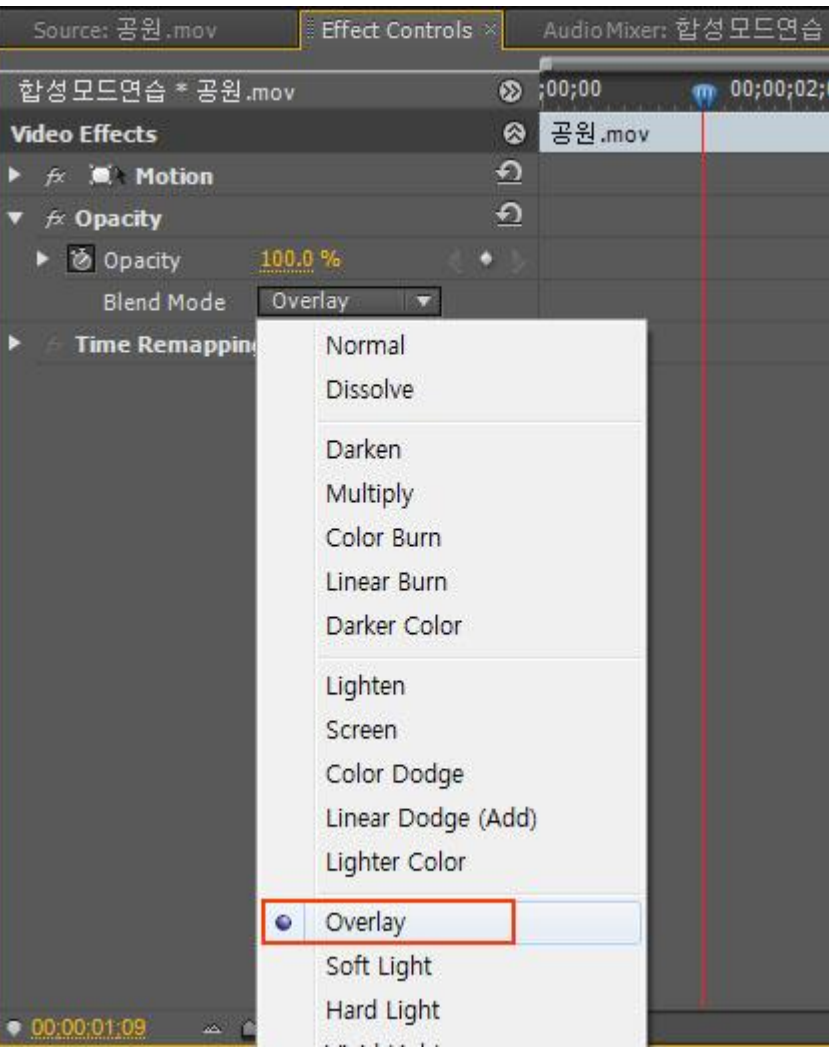

## **자막(타이틀) 만들기**

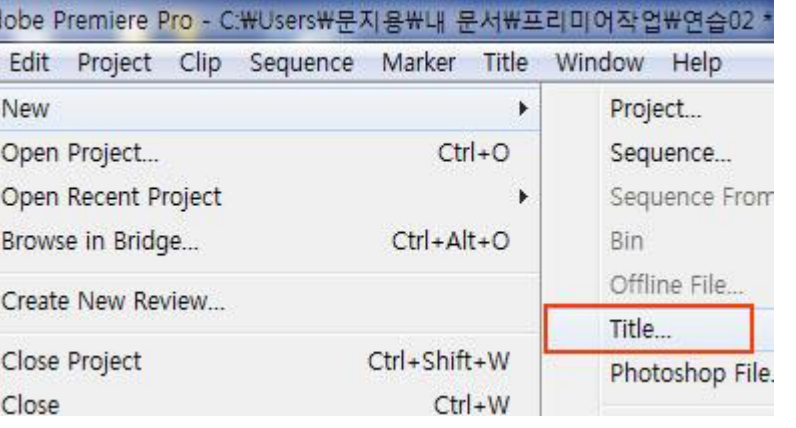

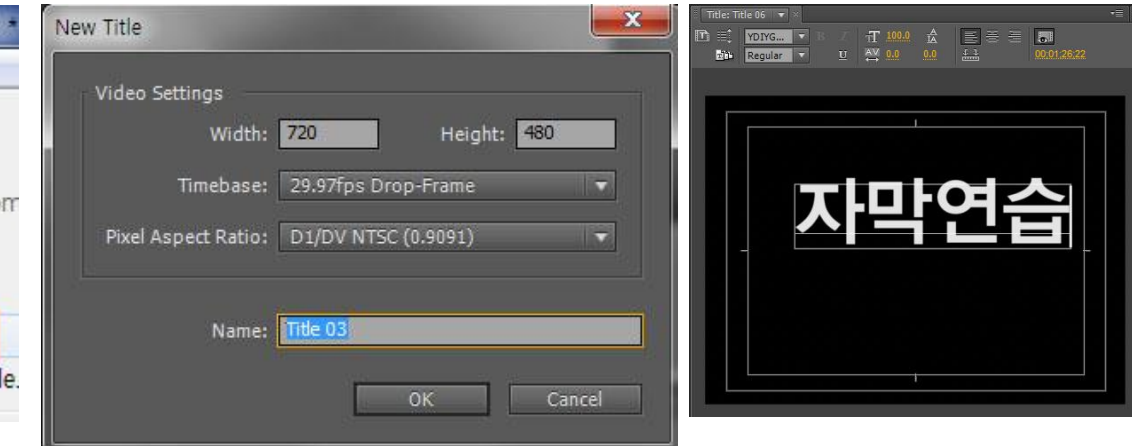

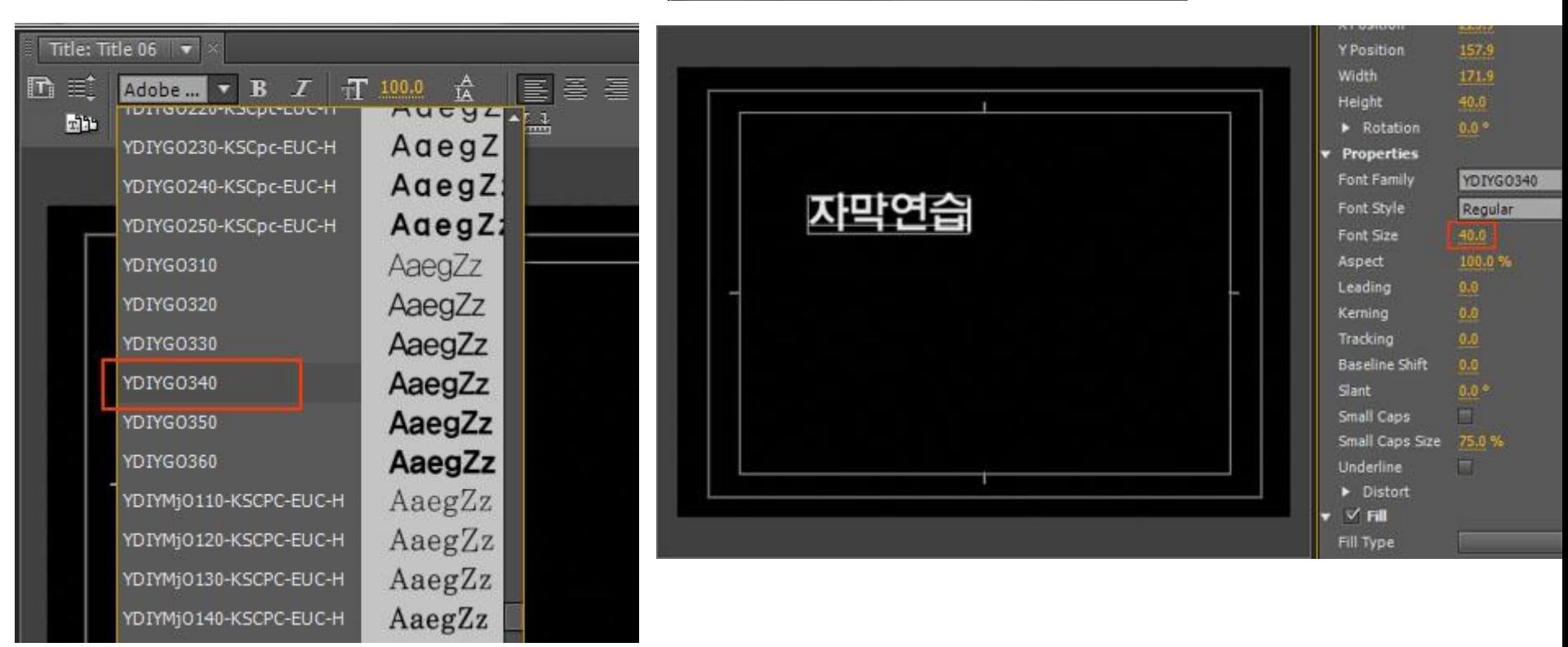

# 포토샵/ 일러스트 합성 모드(Blend Mode)

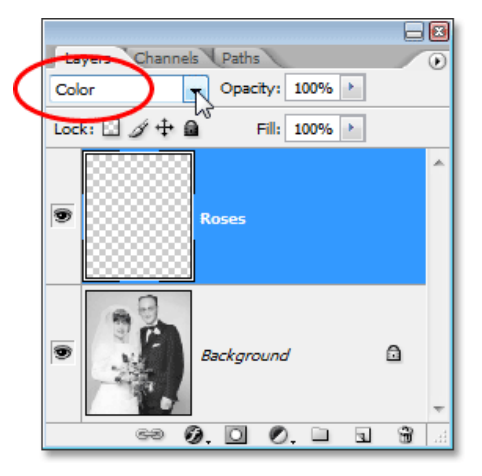

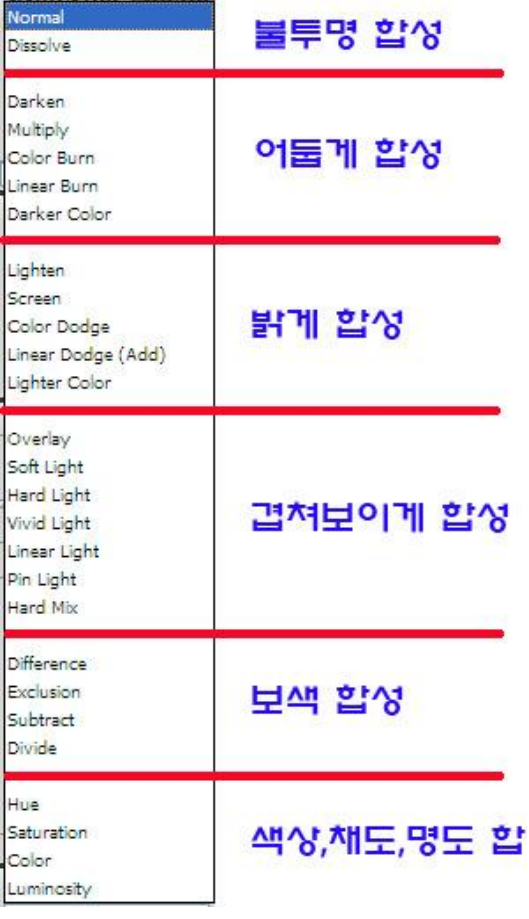

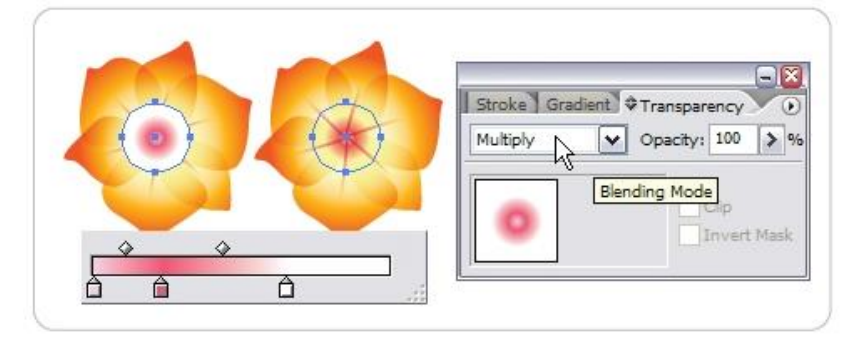

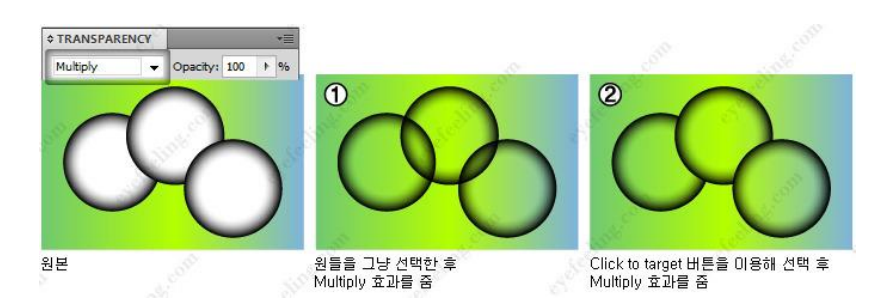

#### 프리미어에서 편집을 할 수 있는 가장 기본적인 공간인 타임라인을 만들기 위해서는 시퀀스라는 파일을 생성 **시퀀스의 생성**

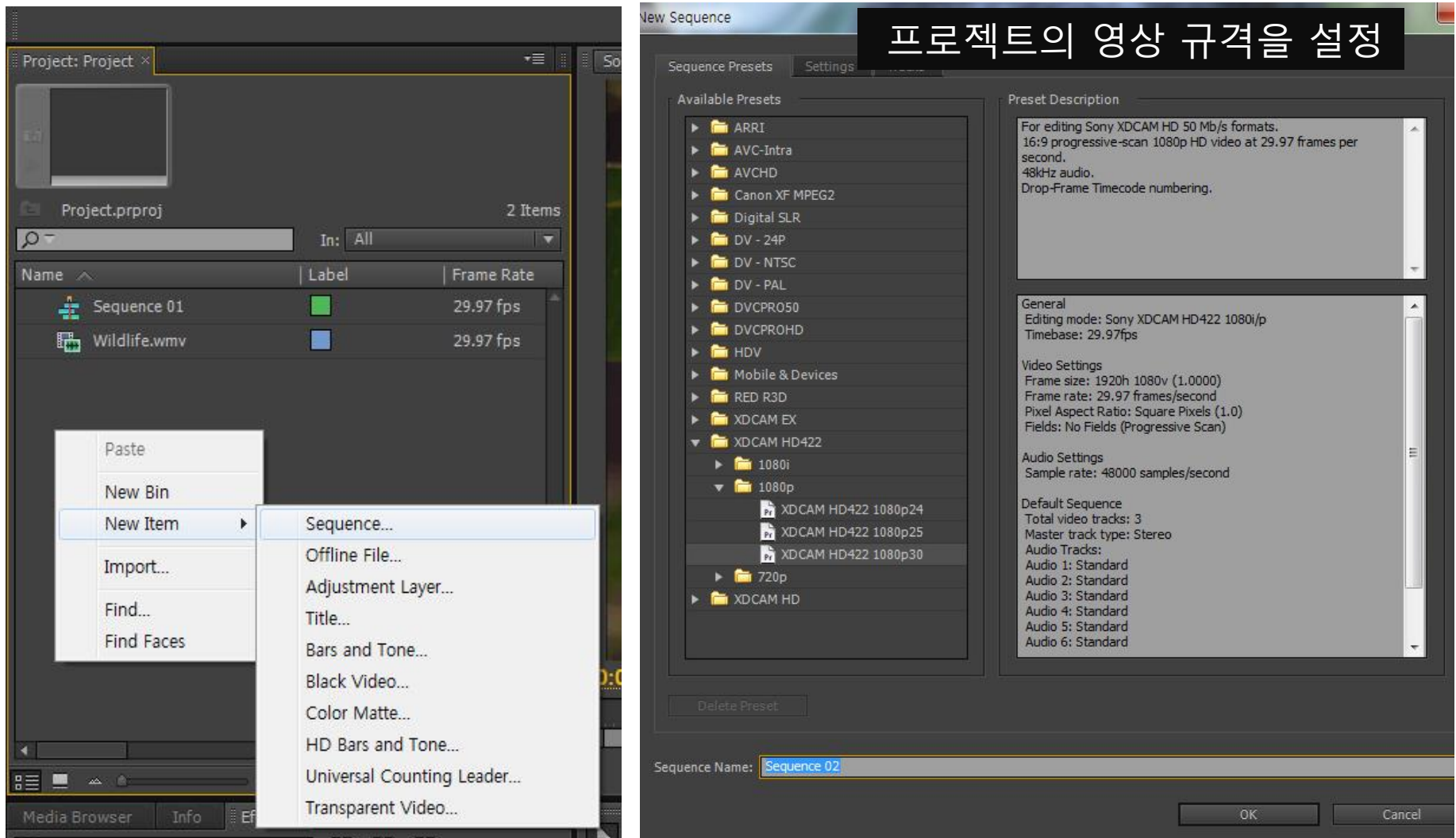

#### 출처: <http://viewfinderer.tistory.com/7>

## **시퀀스 프리셋 Frame Size (해상도)**

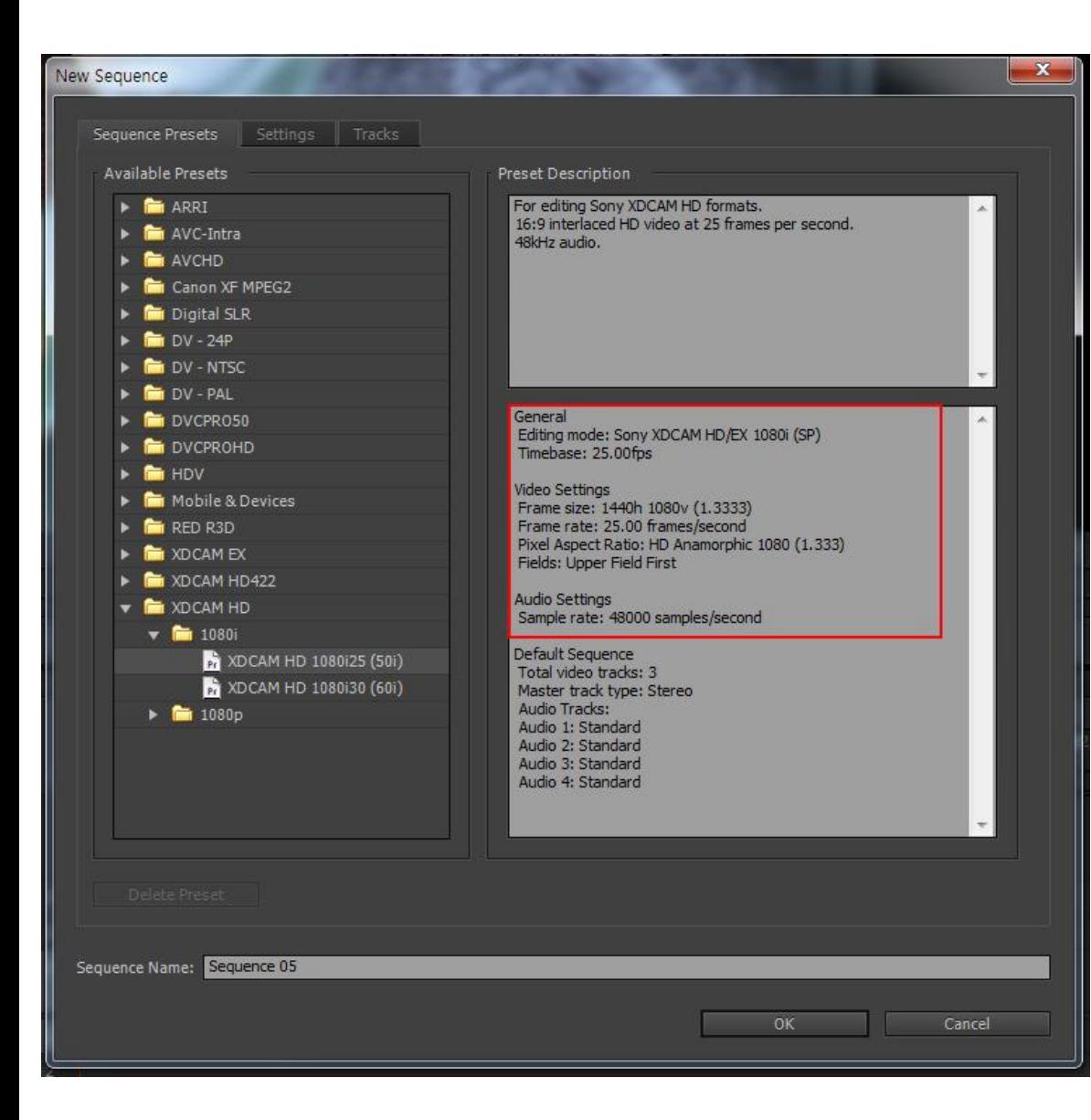

영상, 이미지 사이즈 이 픽셀의 가로X세로 갯수 픽셀 수가 많을수록 해상도가 높다고 하며 해상도가 높을수록 더 크고 선명한 영상 DV<HD<UHD

#### **Frame Rate**

1초에 보여지는 이미지의 갯수 단위 fps(Frame per Second)로 표기 크게 방송은 30프레임, 영화는 24프레임으 로 구분 우리나라는 NTSC 방식

**Pixel Aspect Ratio (픽셀 비율)** 가로세로 비율, 16:9

#### **Fields (주사 방식)**

웹용으로 영상을 제작하신다면 Non field 아날로그 TV에서는 인터레이스 스캔 디지털 TV, 모니터에서는 프로그레시브 스 캔

#### **Sample Rate**

48khz

## FPS

#### Frame Per Second의 약자로 초당 몇 장의 그림이 나오는지를 표현하는 단위

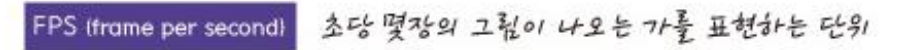

DV NTSC NTSC 포맷을 DV 테잎에 담는 것

NTSC 방송 포맷 초당 29.97포레임을 사용하는 아날로그 방송 포맷 한장의 그림이 한 번에 다 나오는 것이 아니라 주사선으로 구성 주사선은 그림을 한장 만들때 사용되는 가로 한 줄을 의미

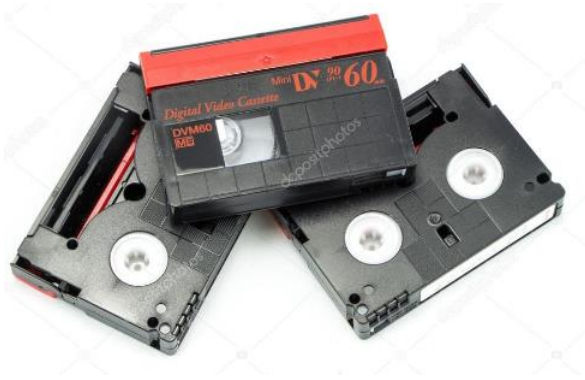

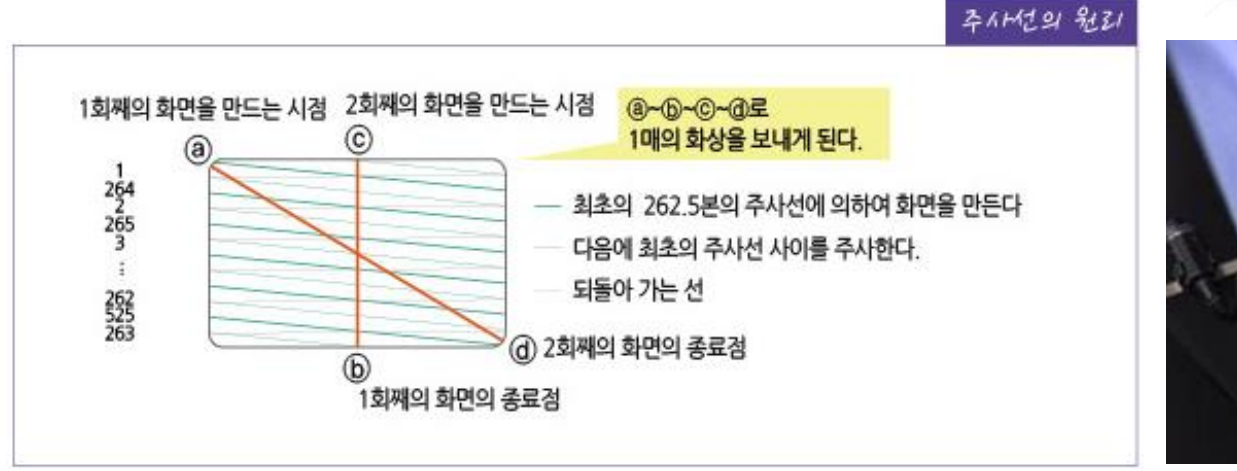

#### 인터레이스 스캔

NTSC 는 우리나라의 아날로그 방송방식으로 한 한면을 한 번의 주사로 표현 못하고

두 번에 나누어 표현하는 인터레이스 방식이다.

초당 30장이 It고 표현하지만 정확하게는 29.97 fps 를 사용한다.

## 포토샵 animation( 움짤)

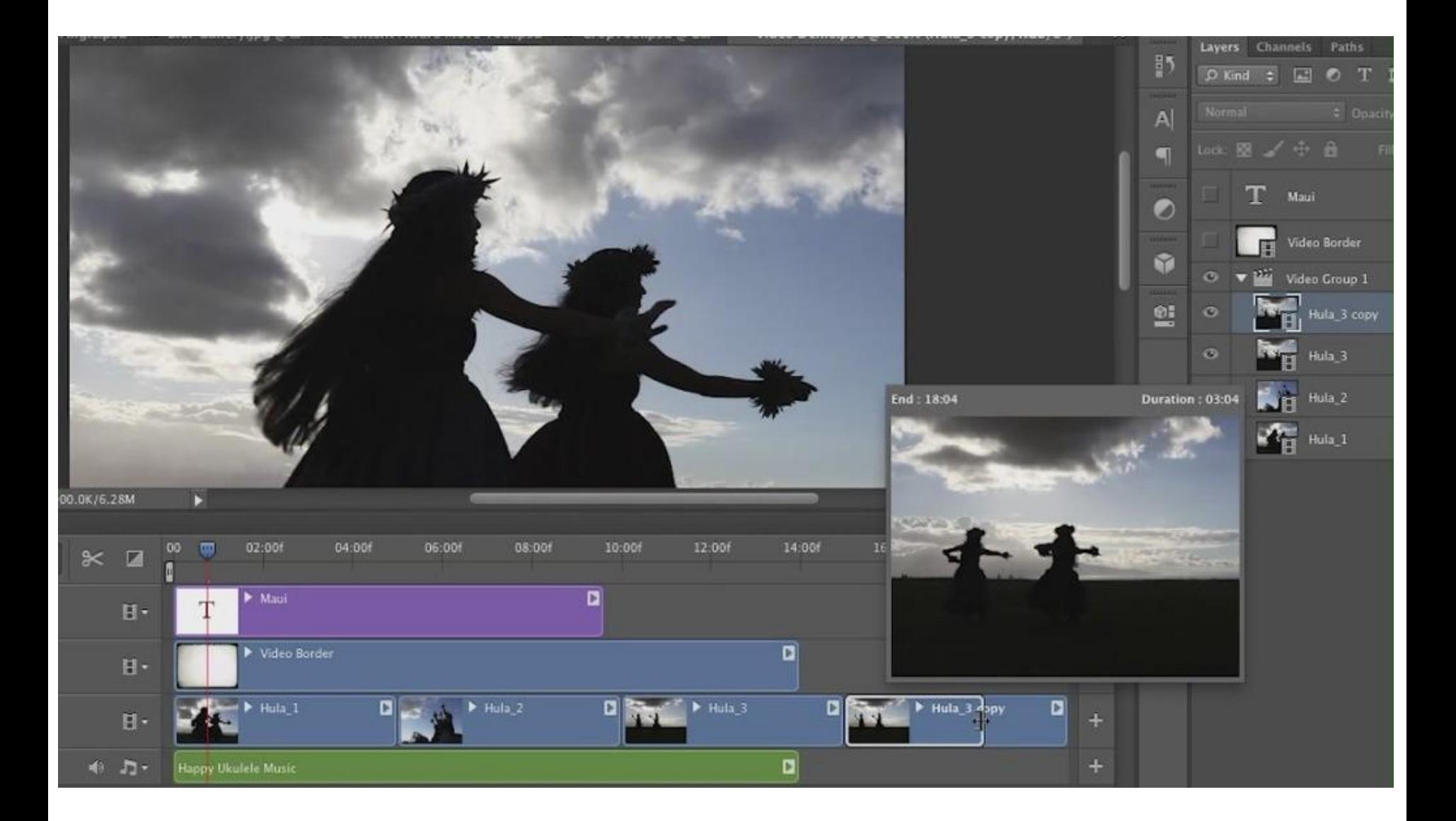

## **이미지 슬라이드 영상**

### 사진 소스만 가지고 영상을 만드는 것

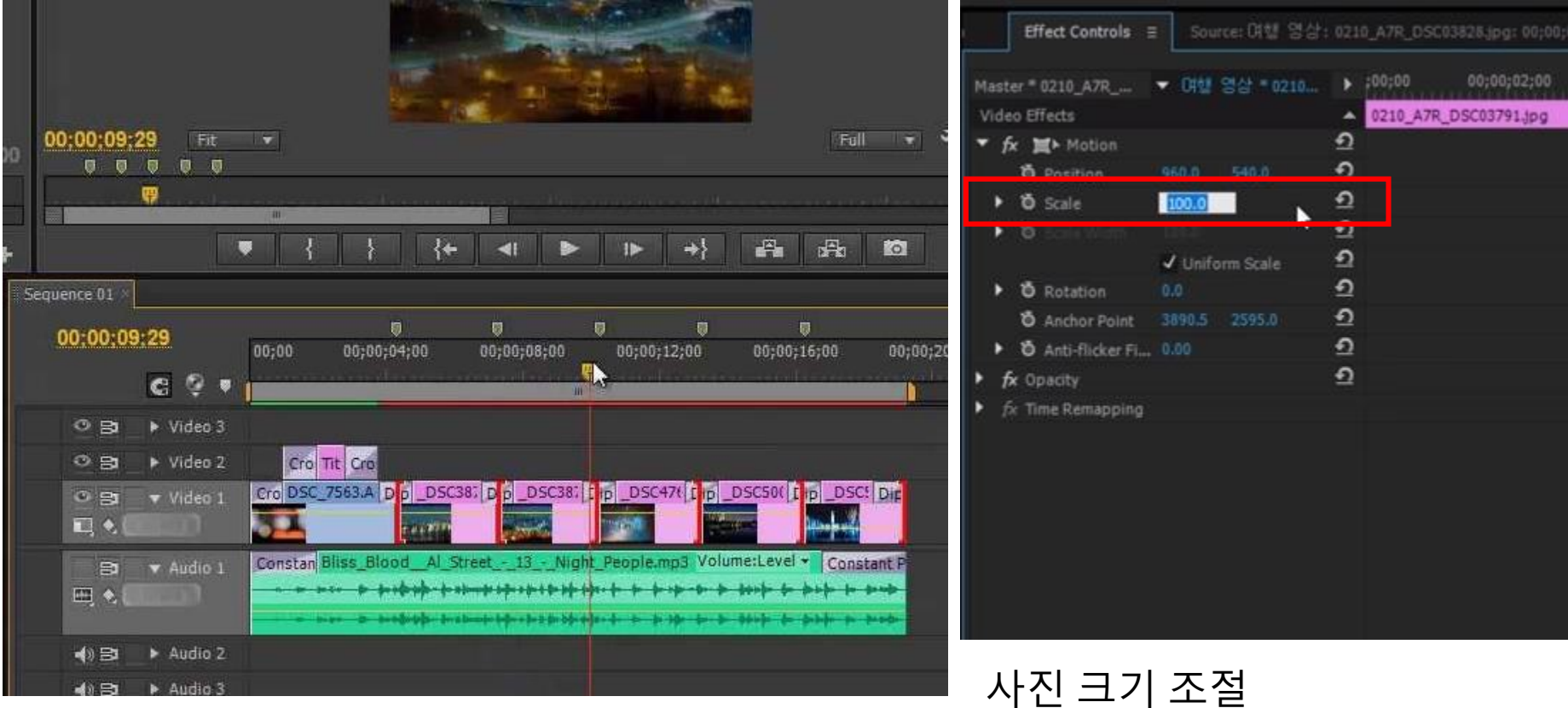

https://www.youtube.com/watch?v=Zvgw5gNa6og&t=4s

## 영상 편집 및 영상 합성하기

#### 영상 자르기 하고자 하는 위치로 막대를 이동 시키고 면도날 아이콘 단축키 ctrl + K

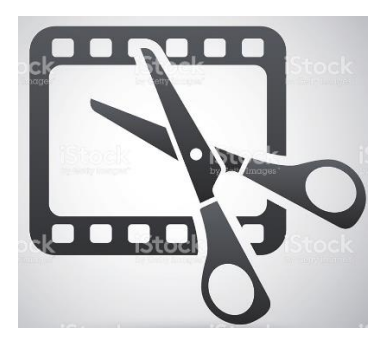

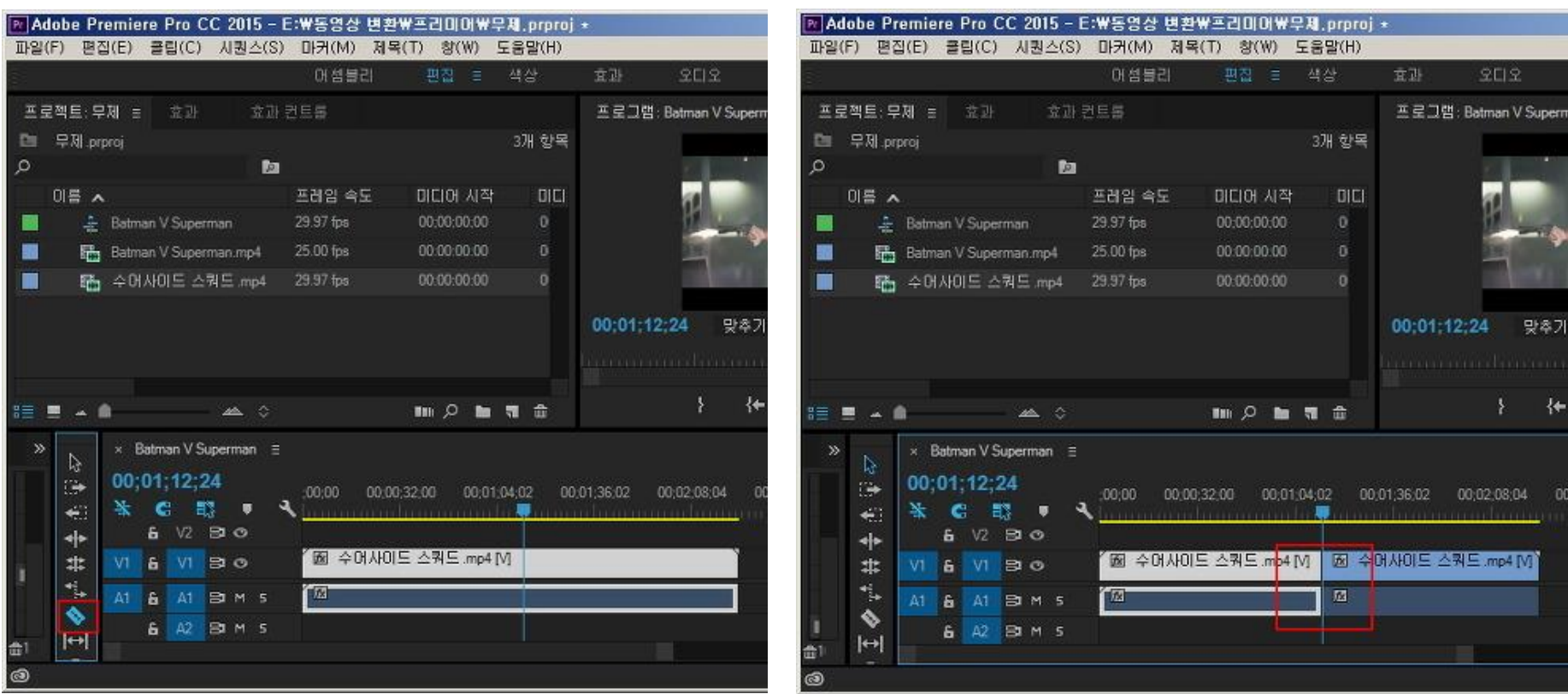

http://tanos.tistory.com/296

### Importing Layered Photoshop (PSD) files

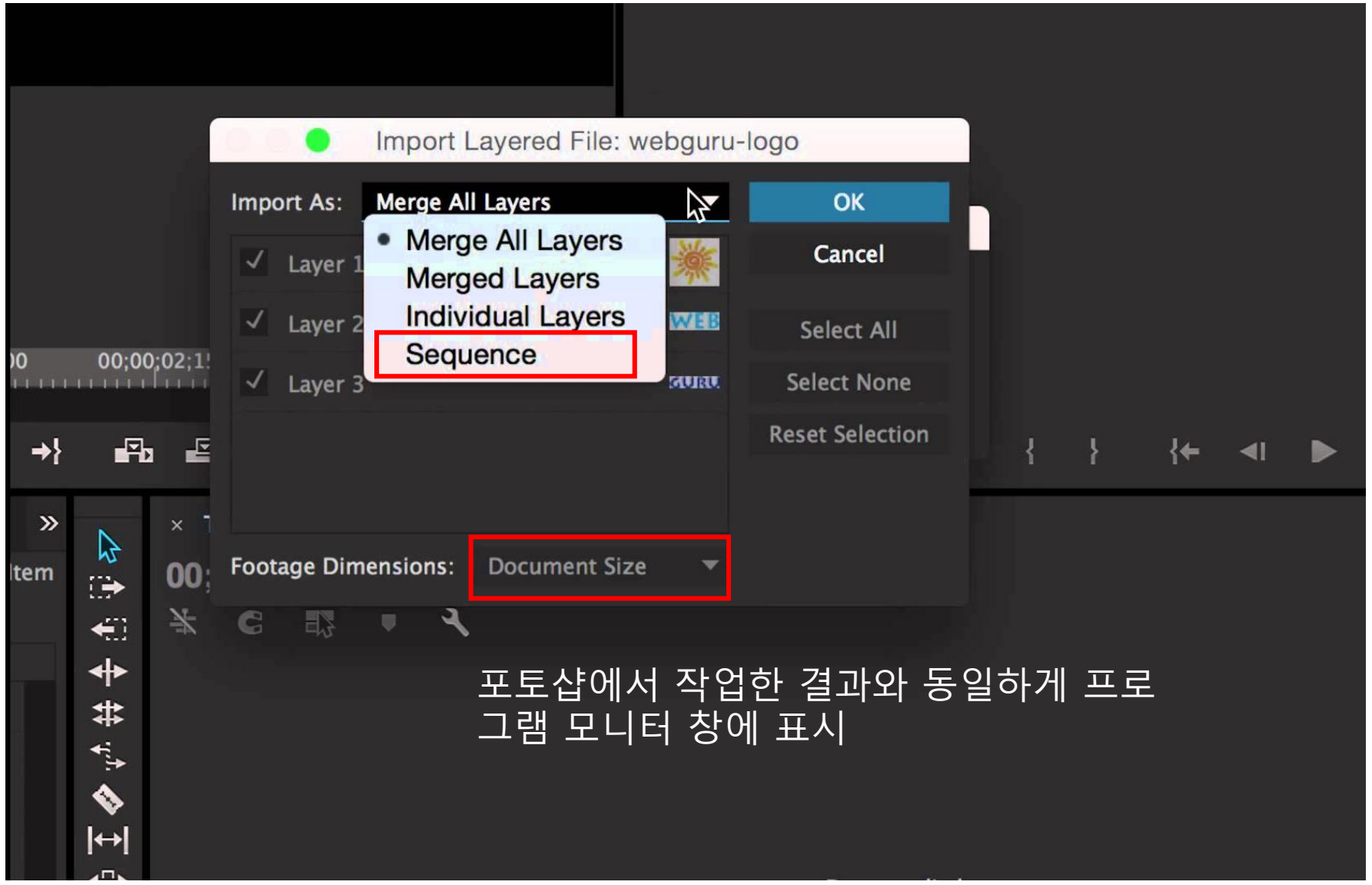

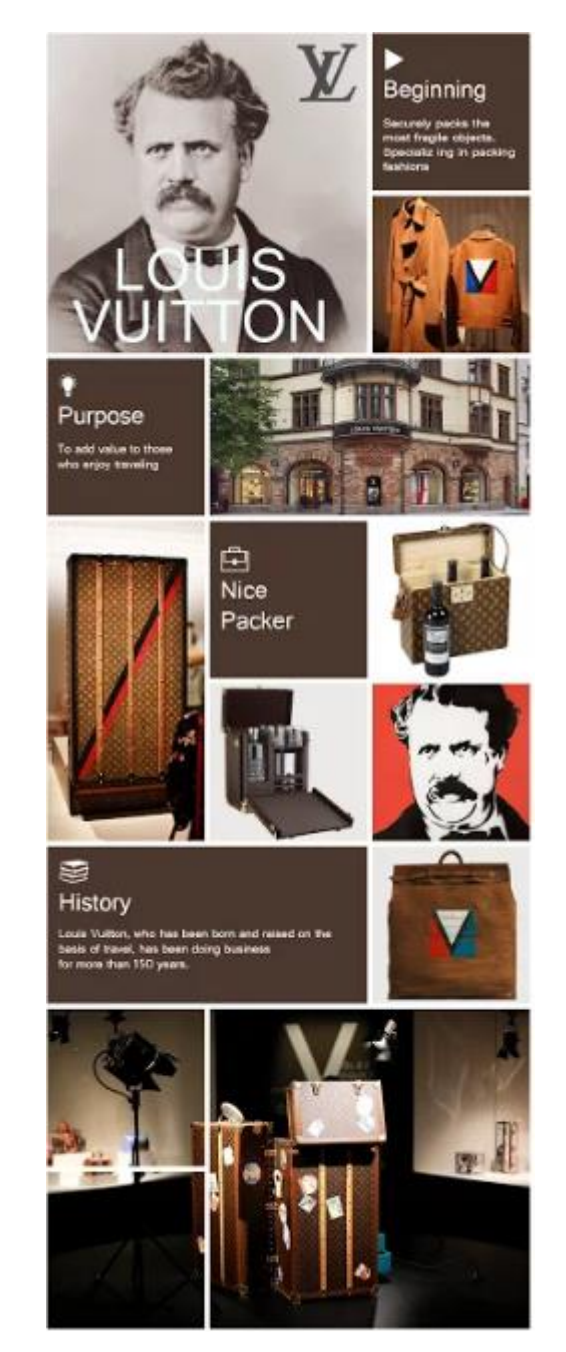

- 대상을 소개하는 3분 영상만들기
- 판넬내용을 바탕으로 이미지/ 텍스트/영상 조합
- 영상에 들어갈 소스 미리 준비하기
- 스토리보드를 미리 만들고 영상전개 구상하기
- 영상에 필요한 화면은 포토샵에서 처리하기
- 주제와 부합된 배경음악 선곡하기
- 영상파일을 만든후 유튜브에 공유하기

- <u>[https://www.youtube.com/results?search\\_query=](https://www.youtube.com/watch?v=XPBkDAZpTIs/)지식채널+e+</u> 예술
- [https://www.youtube.com/watch?v=XPBkDAZpTIs\](https://www.youtube.com/watch?v=XPBkDAZpTIs/)
- [https://www.youtube.com/watch?v=k94\\_JMb-k2A](https://www.youtube.com/watch?v=k94_JMb-k2A)
- https://www.youtube.com/watch?v=eFHGgQQBdrY&list=PLJxrk 82jrcl8JdNrz\_gLvtOXDtuRyy71D

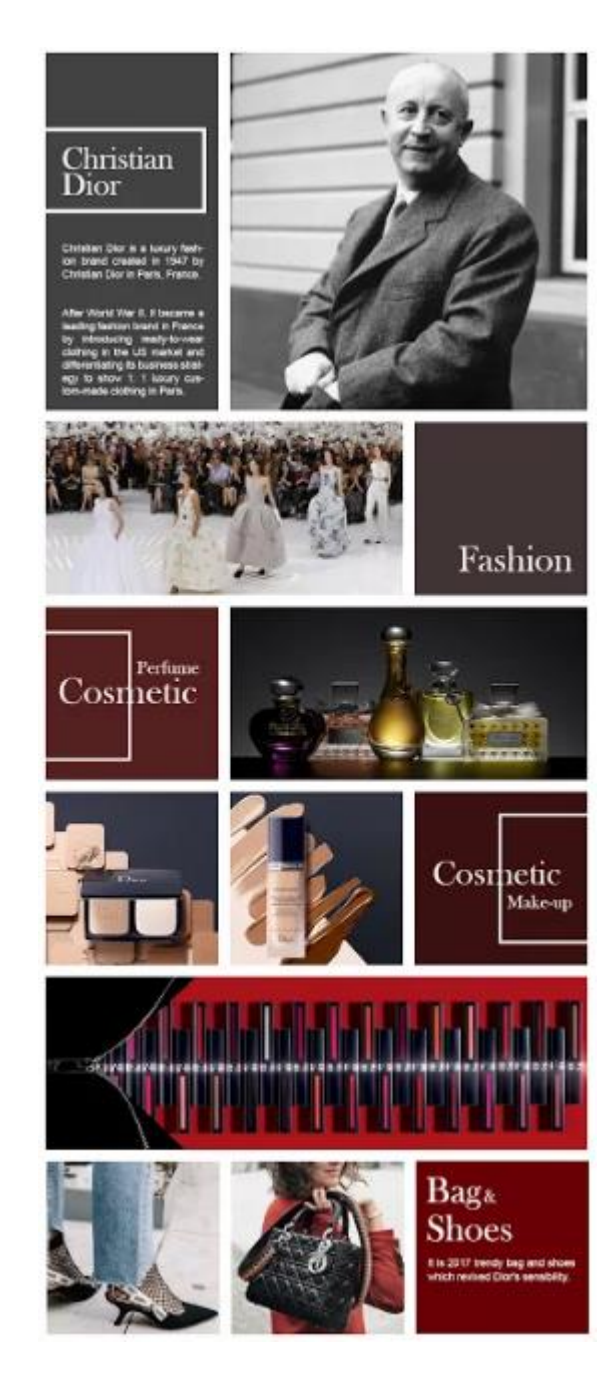

소개-그는 누구인가?

### 어떤 주장, 말(철학,관념)을 했는가?

어떤 활동을 했는가?

### 어떤 작업을 했는가?

## **유튜브 동영상 다운받는법**

**1. 사이트 이용** 사이트를 이용하면 더 손쉽게 가능 다운이 안되는 영상이 있고 1080p 고화질은 지원 불가 유튜브 페이지 주소창, **ss** 를 끼워넣으시고 엔터를 누르시면 해당동영상을 다운로드

#### **2.프로그램을 이용하는 방법**

**Youtube Downloader HD(**[http://www.youtubedownloaderhd.com/\)](http://www.youtubedownloaderhd.com/) Video URL 부분에 해당영상의 주소를 붙여넣기 다운받을경로와 영상퀄리티를 설정한 후 다운로드(full HD 까지 다운로드)